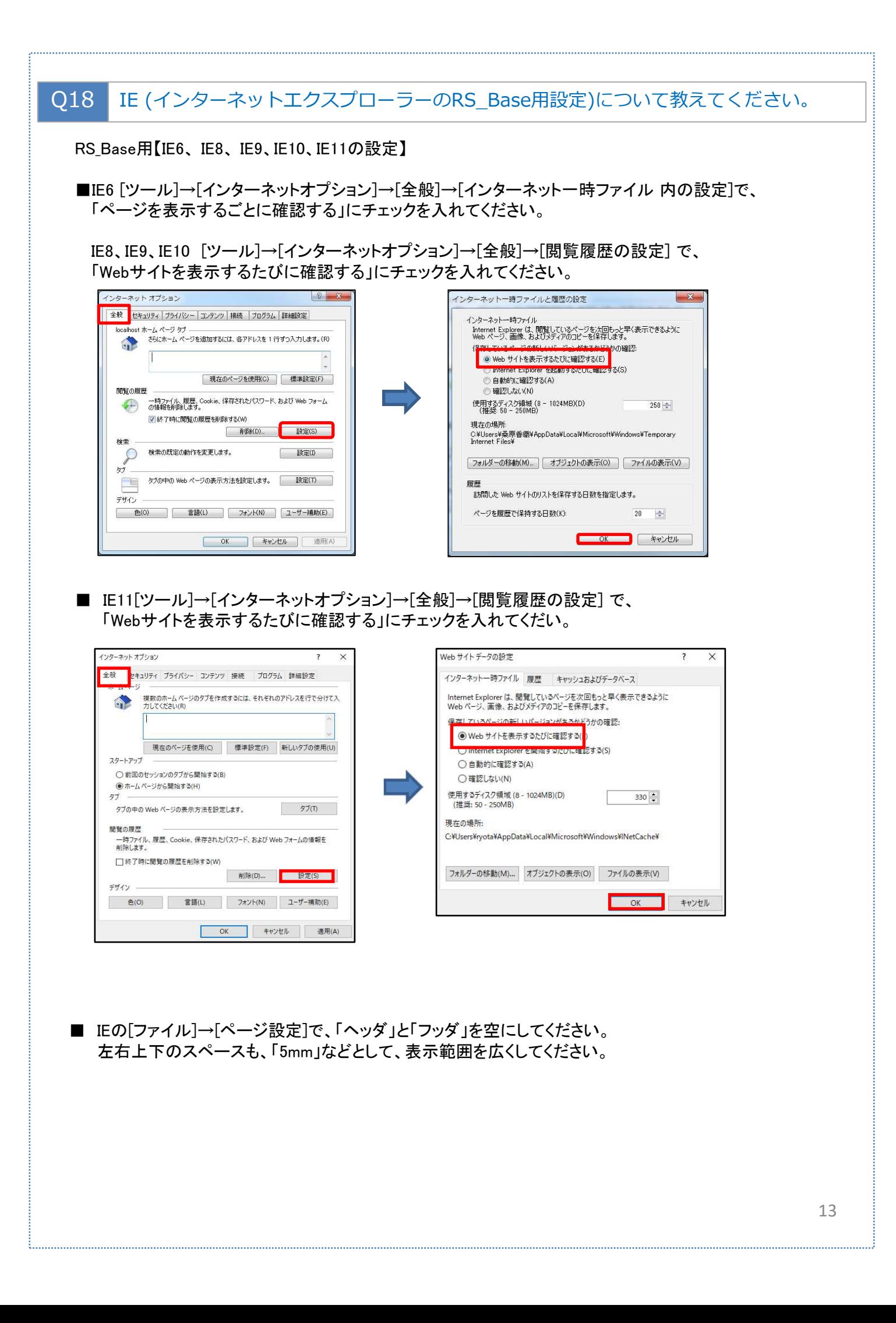

## ■IEの各種設定でポップアップブロックを無効にしてください。

① [ツール]→[ポップアップブロック]を無効にしてください。

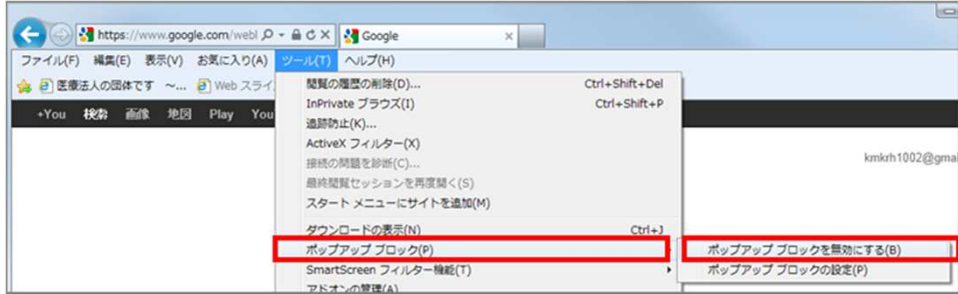

- ②Google Tool Bar を導入している場合は、ツールバーの設定の、ツール→ポップアップブロッカー のツールをはずしてください。
- IE8 、IE9、IE10 [ツール]→[インターネットオプション]→[全般]→[タブの設定]で、 「ポップアップ発生時:常に新しいウィンドウでポップアップを開く」にチェックを入れてください。

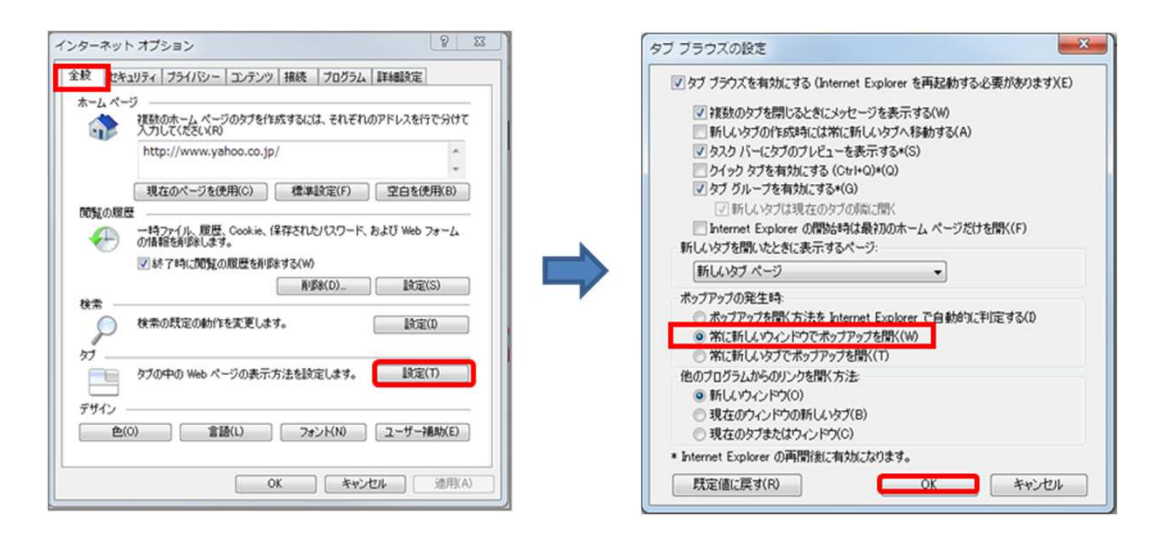

■ IE11 [ツール]→[インターネットオプション]→[全般]→[タブ]で、 「ポップアップ発生時:常に新しいウィンドウでポップアップを開く」にチェックを入れてください。

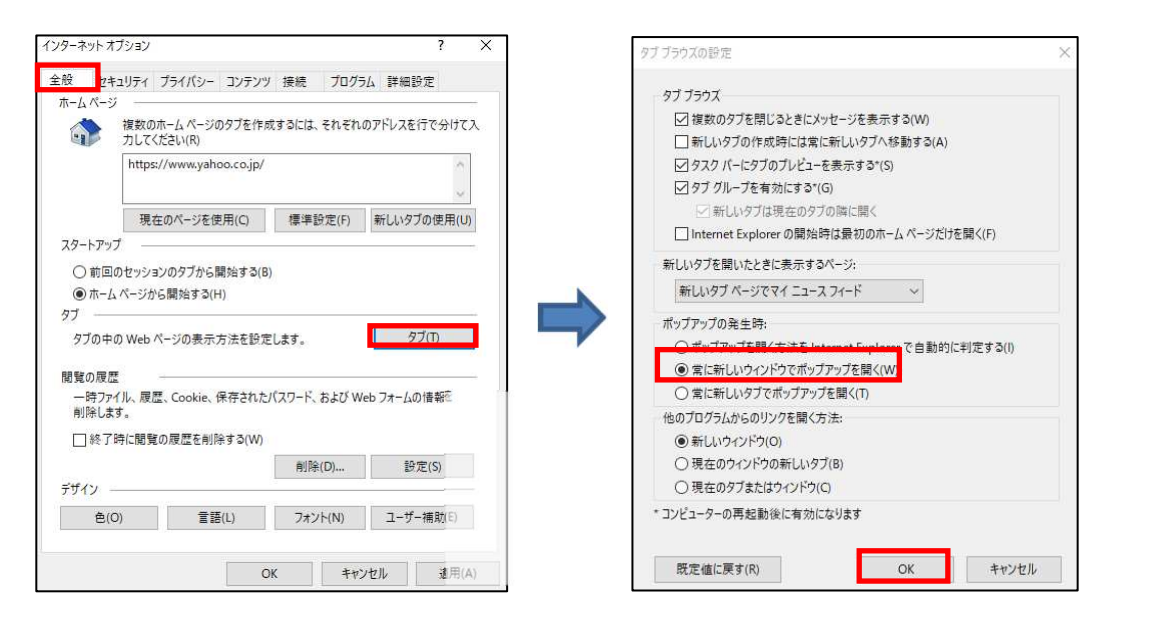

■ IE8、IE9、IE10、IE11 [ ツール]→[インターネットオプション] →[詳細設定]→ 「ブラウザーを閉じたとき、[Temporary Internet Files]フォルダーを空にする」にチェックを入れてください。

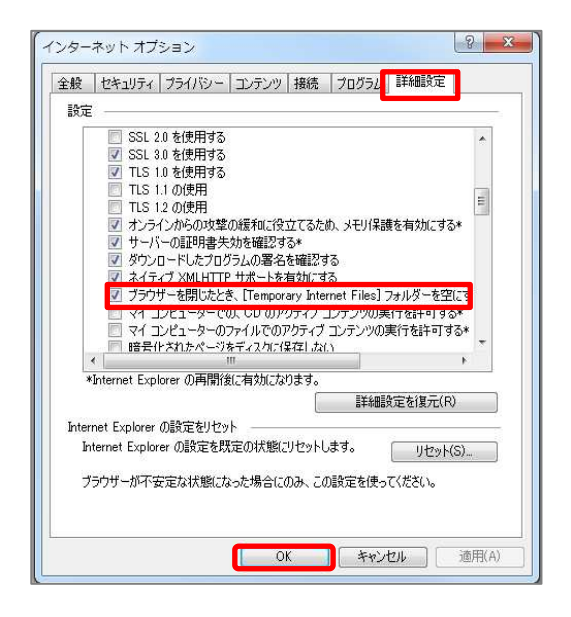

■ IE8 、IE9 、IE10、IE11[インターネットオプション]→[セキュリティ]→[レベルのカスタマイズ] で、 ①「外部メディアプレーヤーを使用しないwebページのビデオやアニメーションを表示する」の「有効に する」にチェックを入れてください。

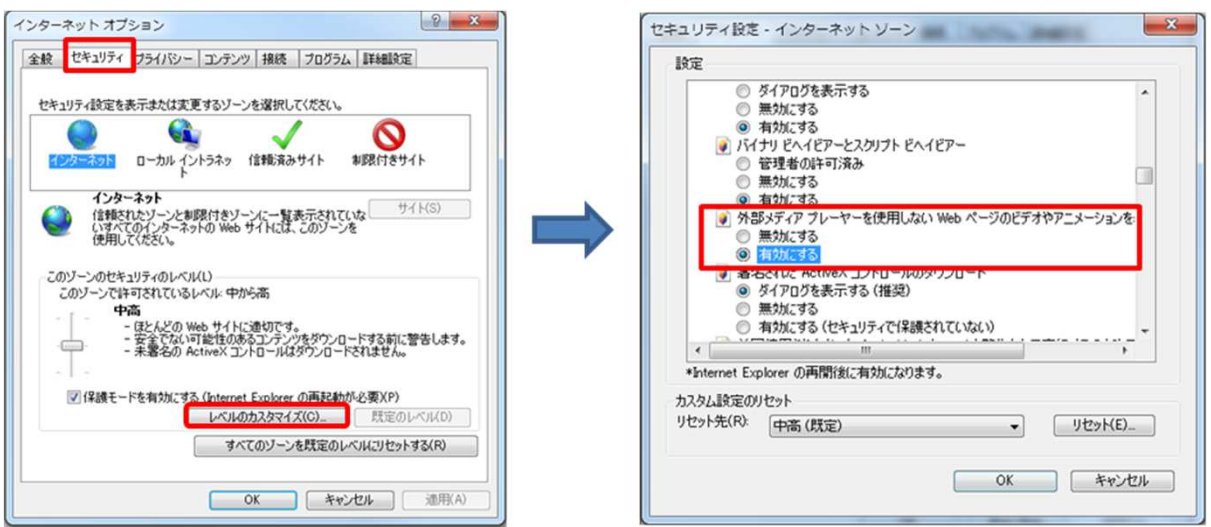

②「スクリプトによる貼り付け処理の許可」の「有効にする」にチェックを入れてください。

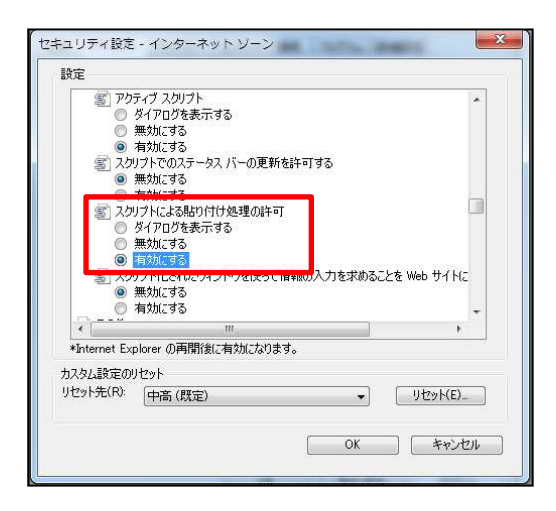

③「サイズや位置の制限なしにスクリプトでウィンドウを開くことを許可する」の「有効にする」にチェックを入れて ください。

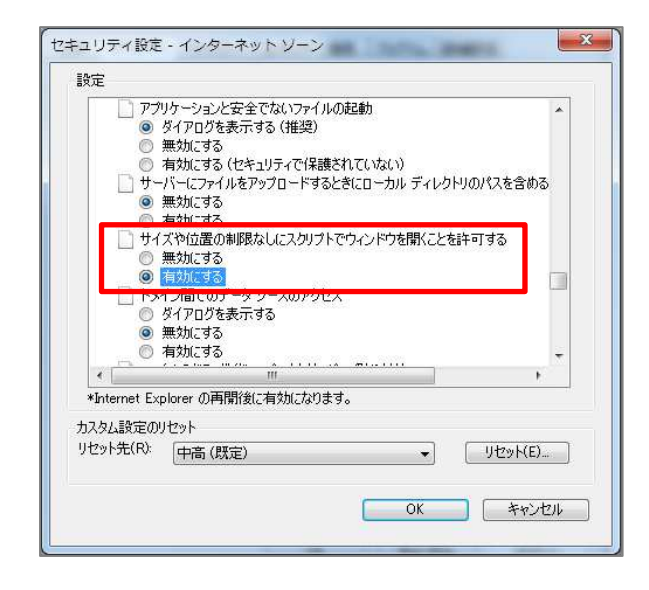

④「ポップアップブロックの使用」の「無効にする」にチェックを入れてください。

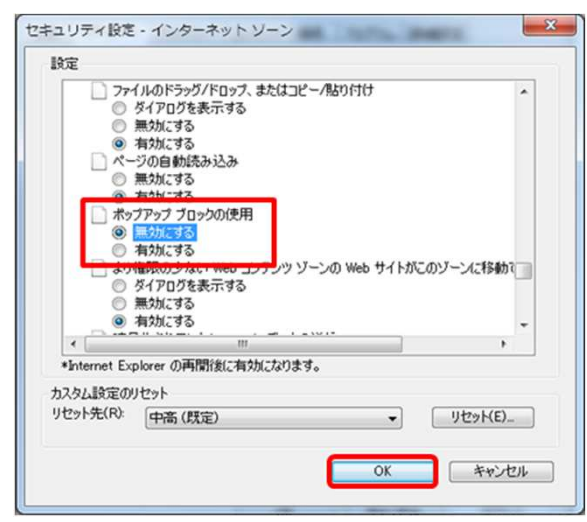

■IE8でJPGのスピードが遅い場合は、IE8[インターネットオプション]→[詳細設定]で、 「Webページのボタンとコントロールで視覚スタイルを有効にする」のチェックをはずしてから開いて みてください。

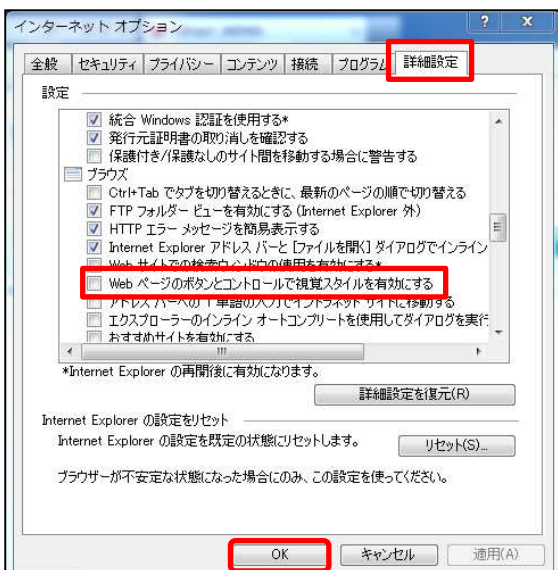